## 「109 年公務人力線上訓練網路分享會(二)」線上報名流程 1.請進入公務人力發展學院全球資訊網[\(https://www.hrd.gov.tw/\)](https://www.hrd.gov.tw/) 2.點選「學員」

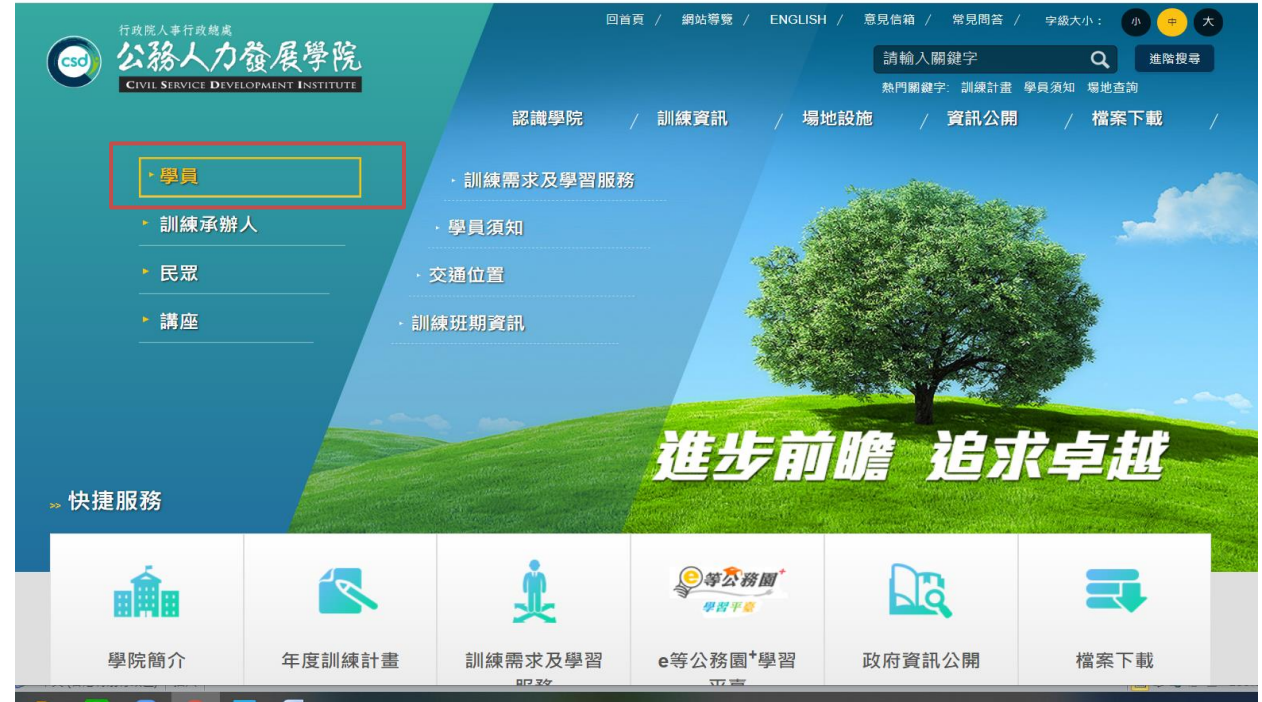

## 3.點選「訓練需求及學習服務」

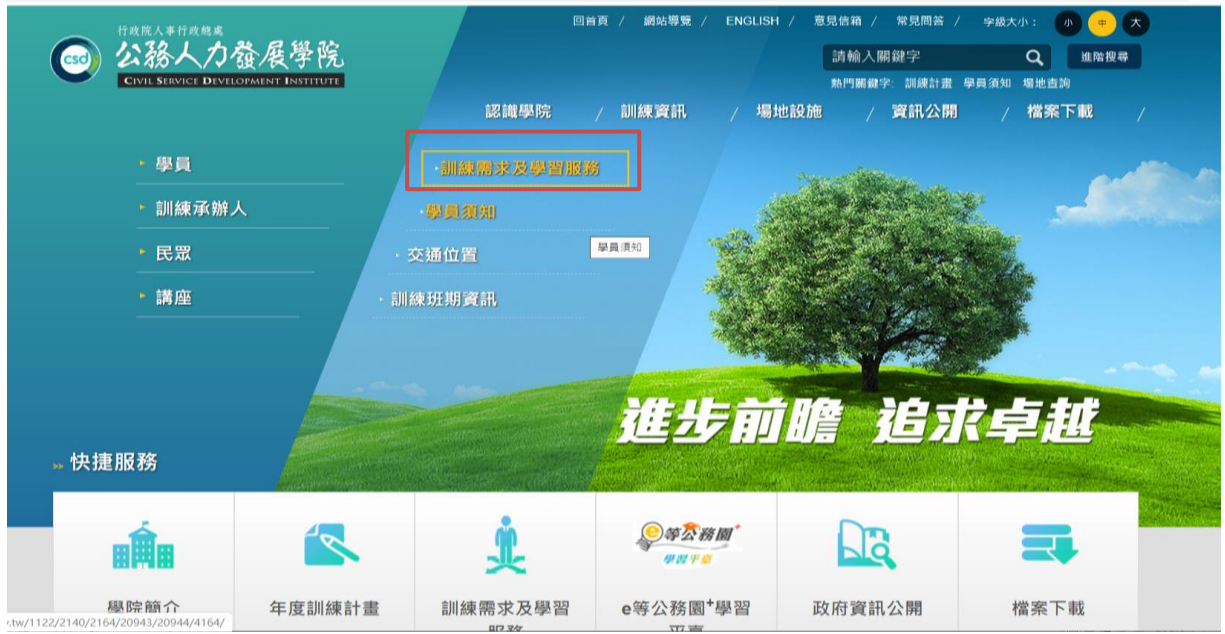

4.身分請選擇「學員」,可選擇兩種方式登入

(1)自然人憑證:請使用 IE 瀏覽器,插入自然人憑證,輸入憑證 密碼

(2)帳號密碼登入:若為首次登入者,預設帳號為身分證字號,密 為出生(OOO)年(OO)月(OO)日 7 碼

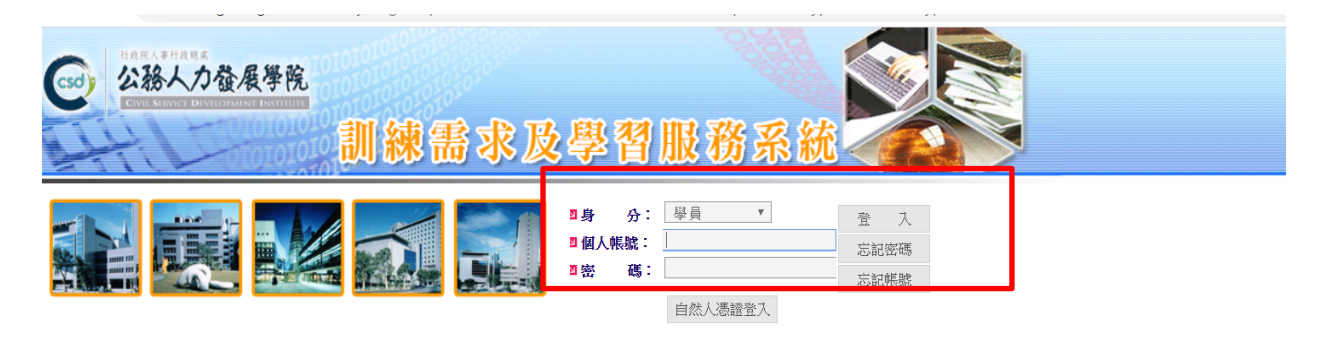

因配合資安,本系統不再支援IE8,建議升級為IE11以上, 升級請按此。

一、系統登入方式:

(一) 自然人憑證方式登入:

- 1 · 首次登入:請下載安裝ActiveX元件,完成安裝後,點選自然人憑證登入按鈕,進行自然人憑證檢測,請輸入身分證字號。
- 2 · 點選自然人憑證登入按鈕, 選擇身分別後, 鍵入憑證密碼。
- 3 · 請使用者務必下載HiCOS卡片管理工具,並且使用HiCOS 2.1.9.6,方能完整支援自然人憑證之讀取及使用,以避免用戶PINF

4.系統不支援新版自然人憑證(106年8月1日起換發),請改以帳號密碼登入。

- (二)設定帳號密碼登入:
	- 1 · 首次登入: 以系統預設帳號及密碼登入本系統(訓練承辦人需鍵入機關代碼): 預設帳號:身分證字號 預設密碼:學員及講座-出生日期7碼 (如出生日期為民國67年3月5日,密碼即為0670305)
		- 訓練承辦人-csdi1234
	- 2 · 設定自訂帳號:用原帳號(身分證字號)及原設定密碼登入 (訓練承辦人需鍵入機關代碼) ,系統將自動導至設定頁面,請立

## 5.點選「學員個人報名」

6.找到「109 年公務人力線上訓練網路分享會(二)」,點選「我要報

名」

7.確認基本資料等選項後,點選「儲存」

8.請於 3 日後到「開辦中研習班期」,找到「109 年公務人力線上訓

練網路分享會(二)」,點選「學員名冊」即可查詢是否報名成功